## Student Entry of Requests: St. Landry

The directions below describe how a student can enter requests for next year.

- 1. On a device or computer, go to <a href="https://stlandry.edgear.net/progress">https://stlandry.edgear.net/progress</a>
- 2. On the menu bar at the top, on the far right, click "Request".

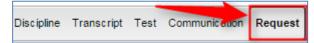

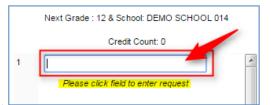

3. Click in the first blank cell.

4. A pick list of "English" type courses will appear. Click on the desired English course.

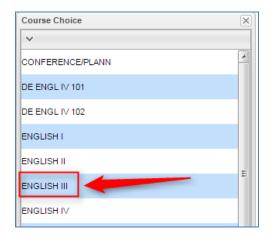

- 5. The selected course will be displayed along with the credit associated with the course.
  - a. To remove the selection, click the "x" on the far right.

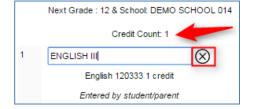

- 6. Click in the next cell, then click the group "Math" to see a listing of Math courses. Select the desired Math course.
- 7. Repeat for each additional group such as "Science", "Social Studies", etc...

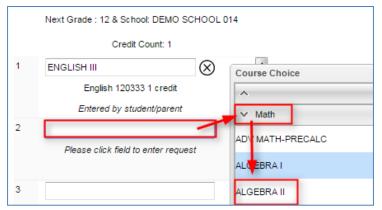

- 8. When there are enough credits, such as "7" or "8", the entry is complete. Click "Logout" or a different menu area.
- 9. **Alternates**: If needed, the pink slots at the bottom are to enter Alternate requests.

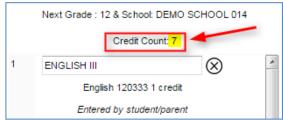